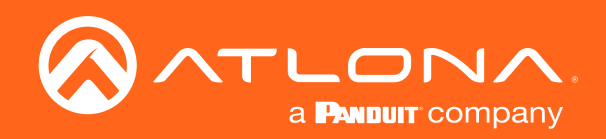

# HDBaseT Transmitters and Scaler Receiver for HDMI with USB Omega™ 4K/UHD

# Solutions Setup and Configuration Guide

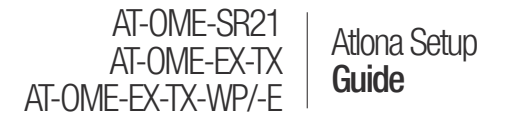

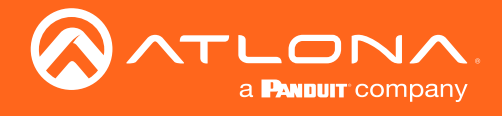

# Version Information

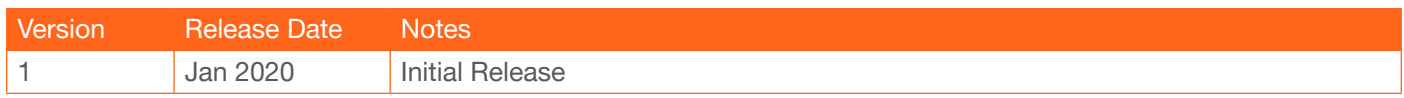

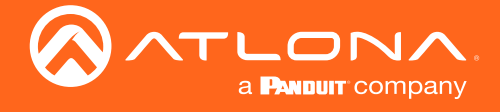

# Table of Contents

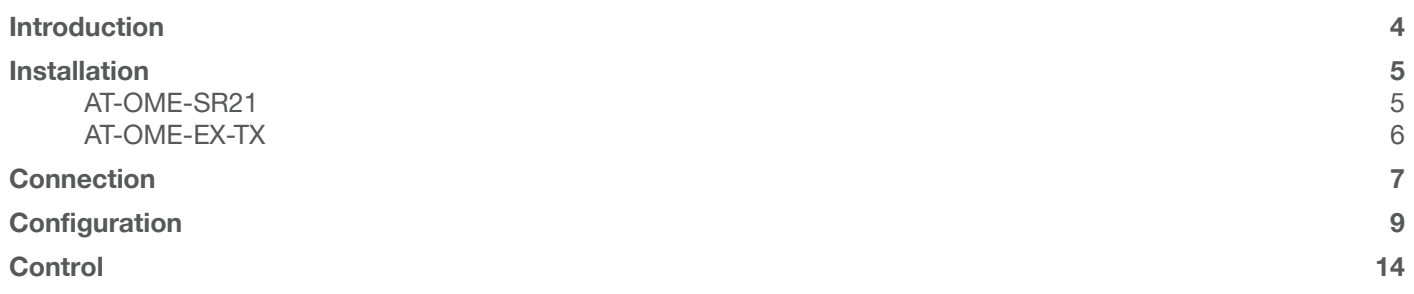

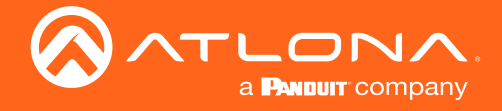

# Introduction

This guide provides a base for setting up and configuring a AT-OME-SR21 when used with an OME-EX transmitter (TX or TX-WP).

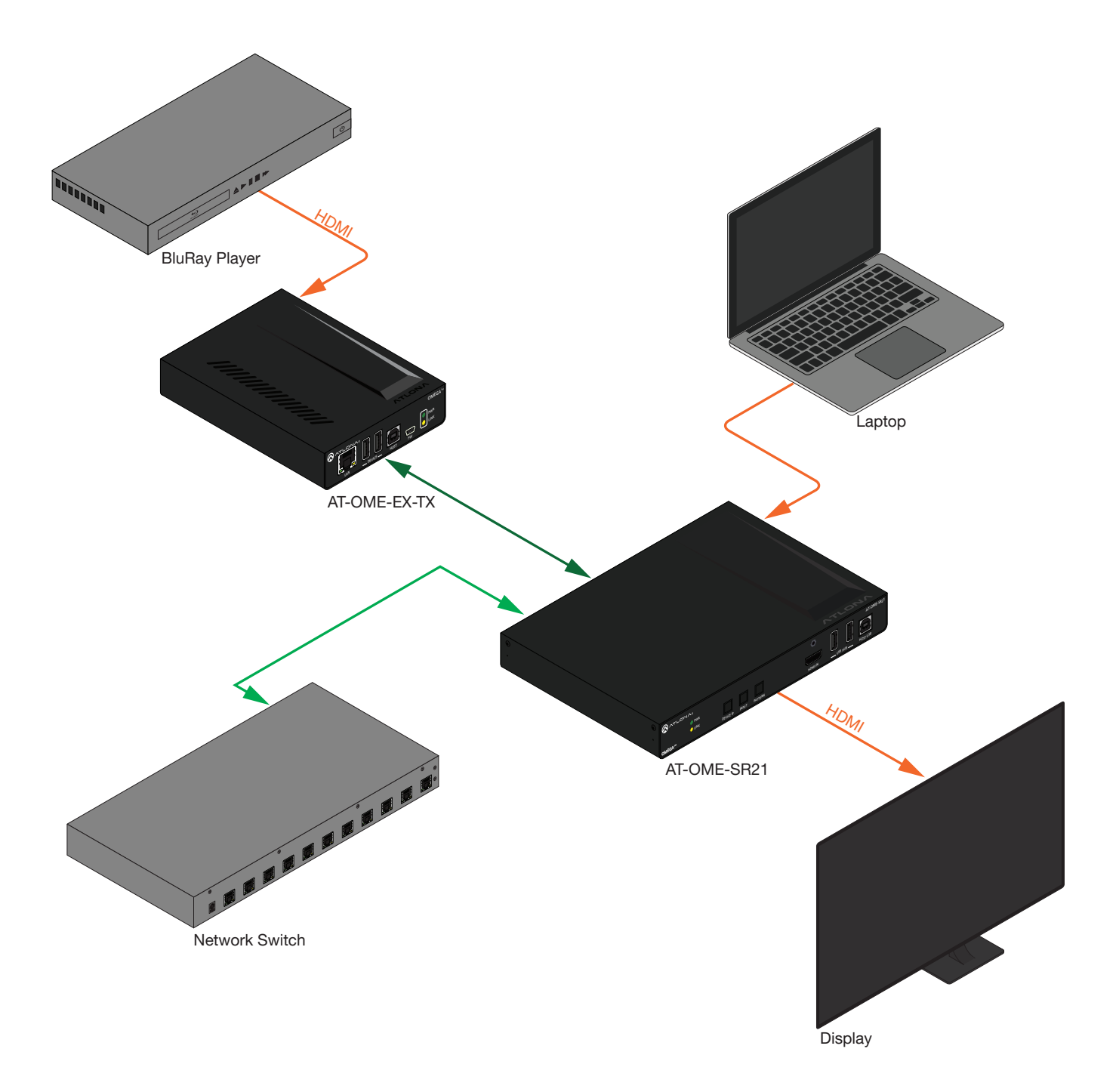

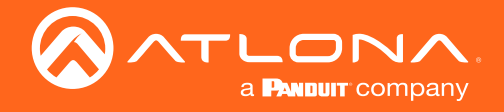

# Installation

## AT-OME-SR21

The AT-OME-SR21 includes two mounting brackets and four mounting screws, which can be used to attach the unit to any flat surface.

- 1. Remove the top 2 case screws on the side of the unit.
- 2. Align the mounting brackets to the side of the units.
- 3. Use the previously removed case screws and the included screws to secure the mounting bracket to the enclosure.
- 4. Repeat the steps for the other side of the unit.

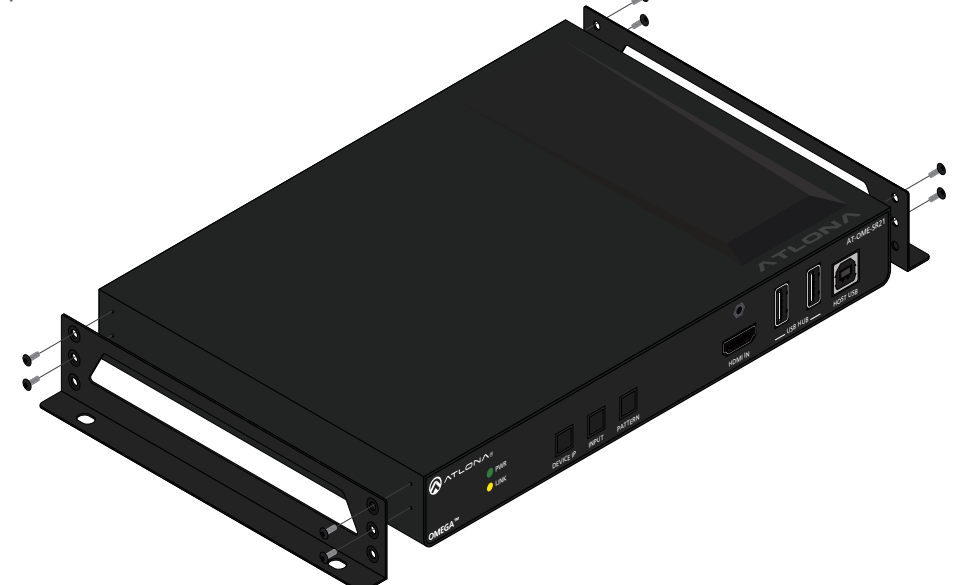

5. Mount the unit using the oval-shaped holes, on each mounting bracket. If using a drywall surface, a #6 drywall screw is recommended.

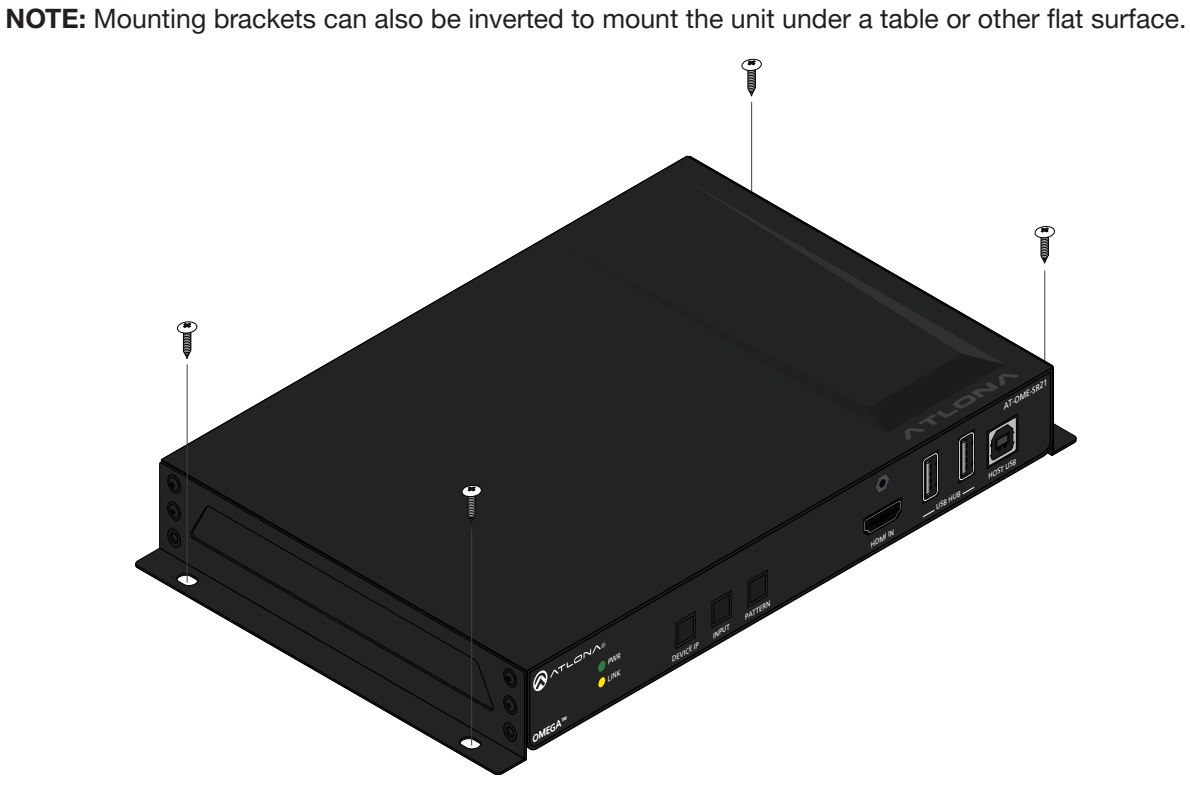

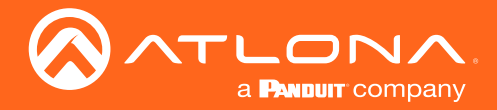

Installation

## AT-OME-EX-TX

The AT-OME-EX-TX provides two mounting brackets, which can be used to attach the unit to any flat surface. Use the two enclosure screws, on the sides of the unit to attach the mounting brackets.

- 1. Remove the top 2 case screws on the side of the unit.
- 2. Align the mounting brackets to the side of the units.
- 3. Use the previously removed case screws to secure the mounting bracket to the enclosure.
- 4. Repeat the steps for the other side of the unit.

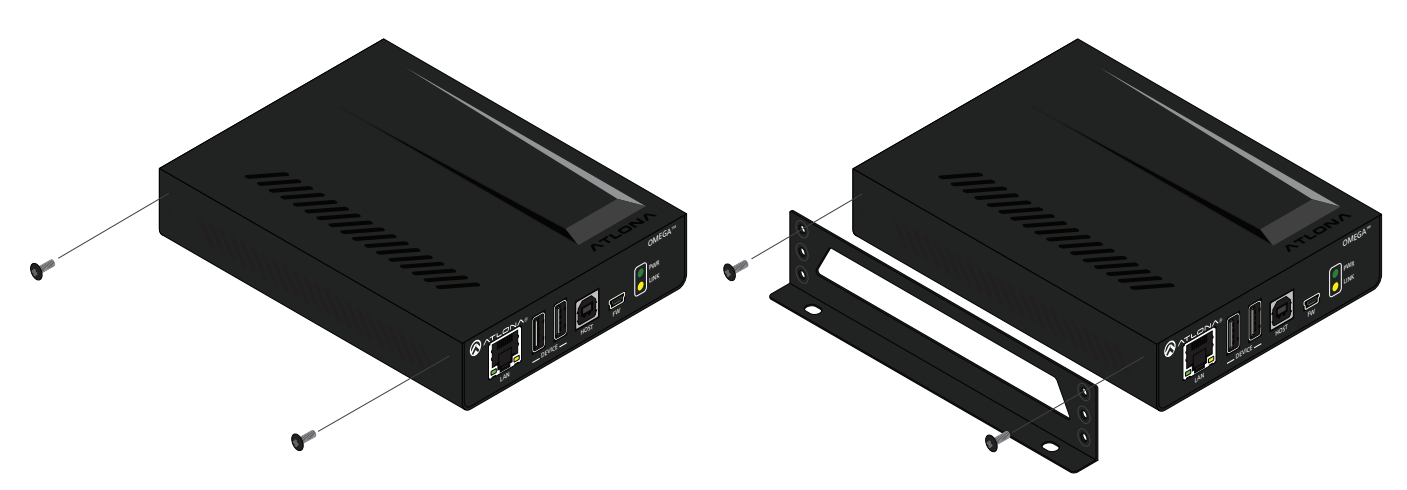

5. Mount the unit using the oval-shaped holes, on each mounting bracket. If using a drywall surface, a #6 drywall screw is recommended.

NOTE: Mounting brackets can also be inverted to mount the unit under a table or other flat surface.

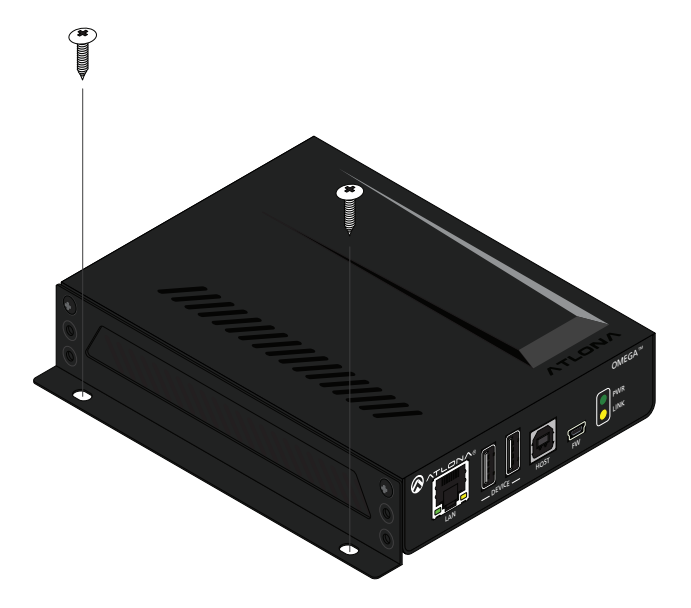

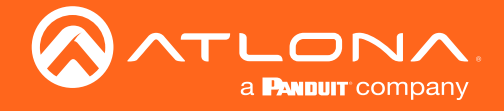

# **Connection**

- 1. Connect the sources to the input ports on the OME-EX-TX and OME-SR21.
- 2. Connect an 568B terminated category cable to the HDBaseT output of the OME-EX-TX and the HDBaseT input of the OME-SR21.
- 3. Connect an HDMI cable from the SR21's HDMI output port to an HDMI display.
- 4. \*Optional\* Connect the 2CH analog AUDIO OUT ports to a DSP, or audio amplifier.

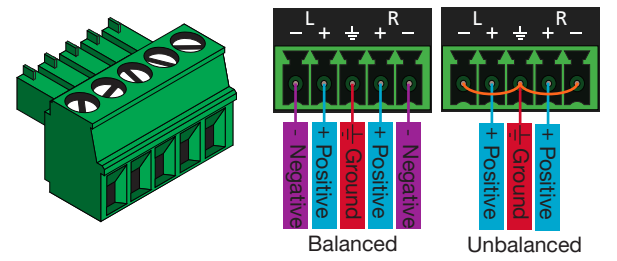

Use a jumper between the negative and ground pins when using an unbalanced connection.

- 5. \*Optional\* Connect USB devices (e.g. USB camera) to the USB hub ports on either the SR21 or OME transmitter.
- 6. \*Optional\* Connect the HOST USB port of either the SR21 or OME transmitter to a computer using a USB B to USB A cable (cable not provided).
- 7. \*Optional\* For RS-232 control, captive screw connectors have been included. The OME-EX-TX will use a 4-pin connector that only the first three pins will be used. The OME-SR21 will use a 5-pin captive screw RS-232 port to control the display (port 1) and the unit (port 2).

AT-OME-EX-TX

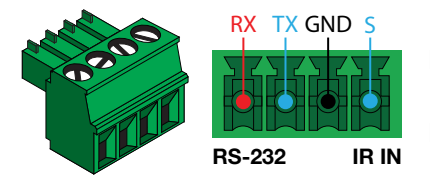

IR IN is not functional when using OME-EX-TX with SR21. RS-232 Pin out will be determined by the RS-232 cable and connects as RX (receive), TX (transmit) and  $\pm$  (ground - shared with IR IN).

AT-OME-SR21

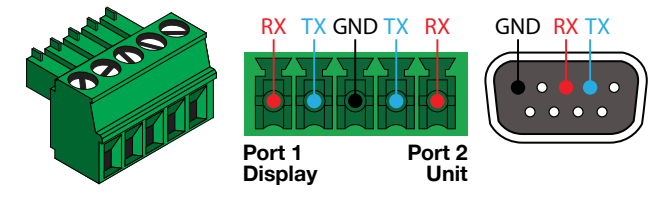

RX TX GND TX RX GND RX TX Pin out will be determined by the RS-232 cable and connect as RX (receive), TX (transmit) and  $\frac{1}{\sqrt{2}}$  (Ground). Ground will be shared between port 1 and port 2.

NOTE: The OME-EX-TX is a pass through device only, it will pass commands from a control system to the SR21 or from the SR21 to a local source.

a. Display control using the SR21 (preferred)- Connect an RS-232 cable from the display to port 1 of the SR21. Commands will need to be programed using the webGUI but will be able to be triggered using webGUI or RS-232/IP trigger commands:

DispBtn  $X. X =$  on, off, vol+, vol-, mute.

b. Display control using a control system - Connect an RS-232 cable from the control system to the OME transmitter's RS-232 port, using the first three pins and an RS-232 cable from the display to port 1 of the SR21.

c. Source control - Connect an RS-232 cable from the OME transmitter to the source and connect a PC or control system to the SR21 using RS-232 port 2 (the last three pins). Send commands using the RS232zone3[X] command. X = source control command, found within the source's manual.

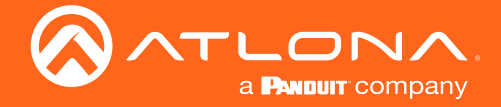

- 8. \*Optional\* Connect a network switch to one of the LAN ports on the SR21 or the LAN port of the EX transmitter, for IP control, system configuration, or Ethernet routing.
- 9. \*Optional\* Connect a second Ethernet cable from one of the LAN ports of the SR21 to the local display to pass through Ethernet.
- 10. \*Optional\* To control devices such as electric screens and display lifts, connect the device to the 3-pin captive screw relay port of the SR21.

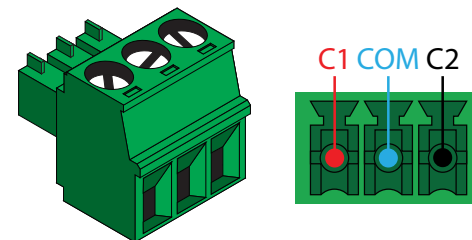

There are 3 connections for the relay: C1, COM, and C2 (Circuit 1, Common, and Circuit 2.)

11. Connect the included DC 24V power supply between the power port of the SR21 and a compatible power outlet.

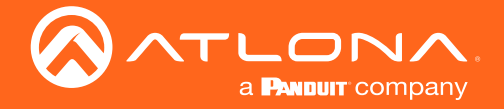

# **Configuration**

Configuration will be done through the webGUI.

By default the unit will be set to DHCP mode and receive an IP address from the DHCP server. If there is no DHCP server, press and hold the IP MODE button for 5 seconds. The LED will blink 3 times when set to static. The PC connecting to the unit will need to be set to the same IP range as the unit. The static IP address of the unit will be:

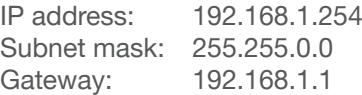

- 1. Launch a web browser and enter the IP address in the address bar.
- 2. The AT-OME-SR21 Login page will be displayed.
- 3. Enter the following information on the Login page.

Login: admin Password: Atlona

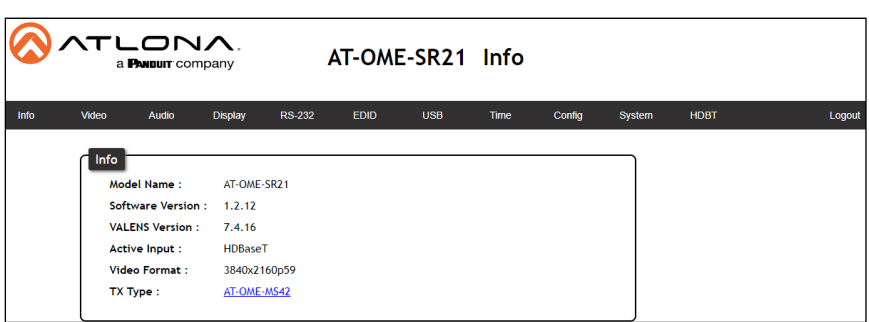

### **HDCP**

By default, the SR21 will have HDCP set to ON. Change this within the Video Settings page if needed.

- 1. Select **Video** from the top menu.
- 2. Select the slider next to the input port to switch between ON and OFF (non-compliant) HDCP.

NOTE: Some sources flag all content as protected, by selecting HDCP off the source device may send only user created content. In some cases, the source must be configured to send content to non-HDCP devices (e.g. HDCP must be turned off within a PS4's settings to pass unprotected content).

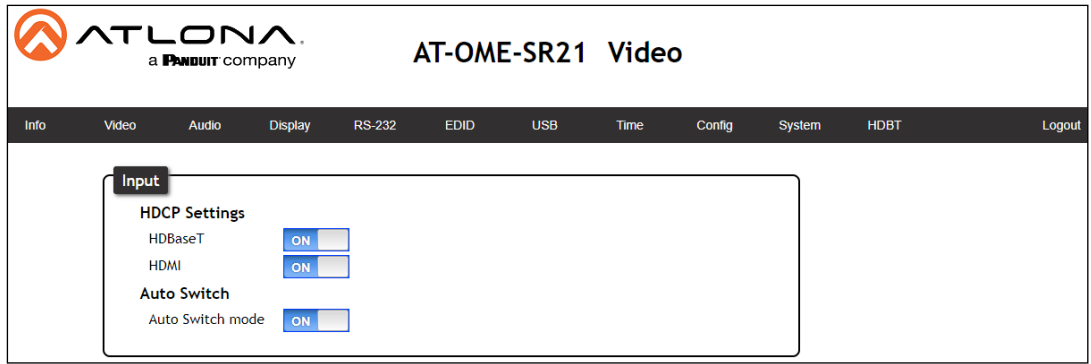

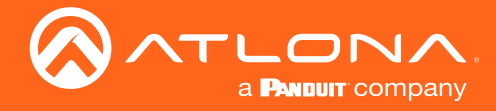

## EDID and Scaling

#### EDID

The SR21 will have EDID on pass through by default. To change the settings on this, go to the EDID page.

- 1. Select **EDID** from the top menu.
- 2. Select the internal or saved EDID from the drop down menu next to the corresponding input port.
- 3. \*Optional\* If no EDID has been saved, select the Output 1 from the save from drop down and press the Save button.
- 4. Repeat step 2 if using a saved EDID.

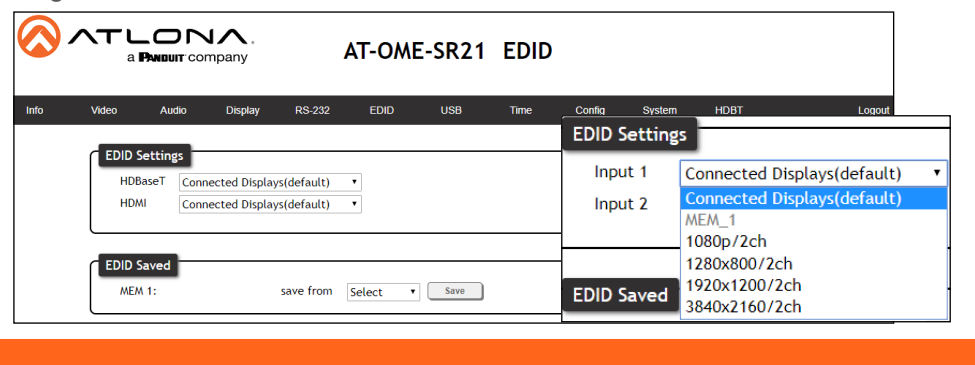

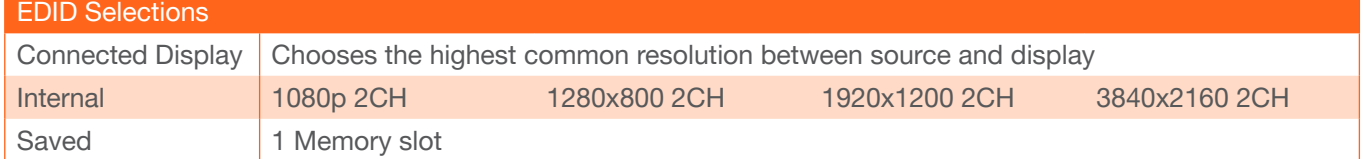

#### Output Scaling \*optional\*

The output will have resolution and scaling options. Scaling by default, will be OFF.

- 1. Select Video from the top menu.
- 2. Scroll to the Output section and select the Scaler slider, so that it shows ON (if not already on). More options will display below when enabled.
	- a. Select the Scaler slider, so that it shows OFF if wanting to use the Native/pass through resolutions.

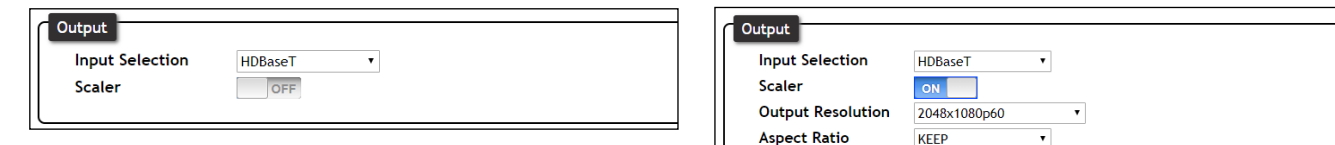

3. Select the resolution and timing for the output to scale to.

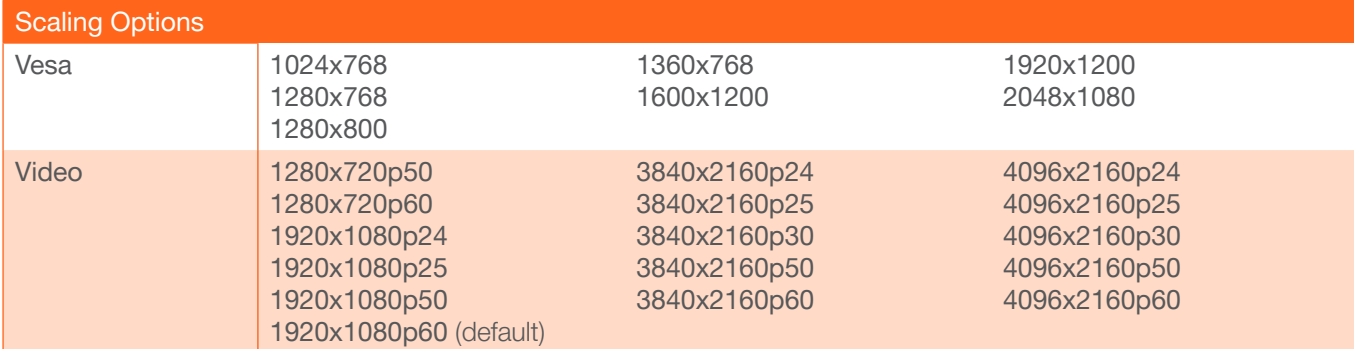

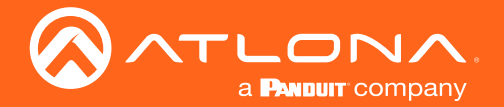

### **Configuration**

NOTE: Based on the selection from the drop down menu, the scaler will adjust not only resolution but frame rate as well. All VESA resolutions will output at 60Hz when using the scaler.

3. Select Aspect Ratio, Overscan options, and Picture options.

Aspect Ratio - Select between Keep (which will keep the aspect ration of the source device), Fill (which will adjust the picture to fill the display), and letterbox (adds black bars to sides depending on the resolution).

Overscan - Enable to be able to manually adjust the horizontal and vertical size of the output image. Default is 0 and can be adjust from 0% to 50%.

Brightness, Contrast, Saturation, Hue, Sharpness - Adjust the output's brightness, contrast, saturation, sharpness, and hue manually. Default is 30% (0% for Sharpness) and can be adjusted from 0% to 60%.

Reset all Picture - Press the Reset button to set all the video options back to factory defaults.

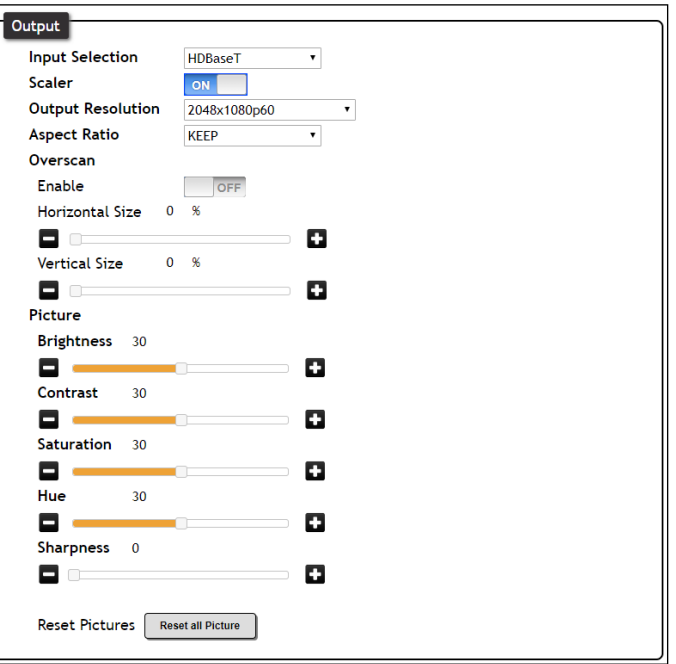

### Audio / Video Switching

The SR21 will be set to Auto Switch mode ON by default, which means anytime a hot plug event or signal is received, it will switch to that source. To change the settings on this, go to the Video page.

- 1. Select Video from the top menu.
- 2. Select the Auto Switch mode slider. ON will enable auto switching and Off will disable it.

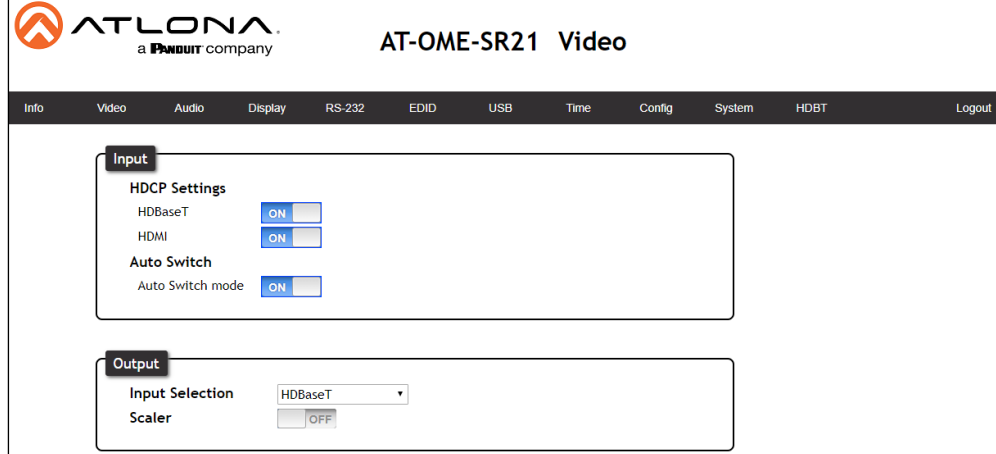

Manually switching the input can happen while auto switching is enabled or disabled.

- a. Scroll to the Output section and select an input from the Input Selection drop down menu. Menu options will be: A/V Mute (no signal), HDBaseT, HDMI, internal pattern 1, internal pattern 2, and internal pattern 3.
- b. Press the INPUT button on the front panel of the SR21. This will cycle through HDBaseT and HDMI inputs.
- c. Use the command x?AVx1, where  $?=1-5.1 = HDBaseT$ ,  $2 = HDMI$ ,  $3 =$  pattern 1,  $4 =$  pattern 2, and  $5 =$ pattern 3. This command can be sent over RS-232 or IP.

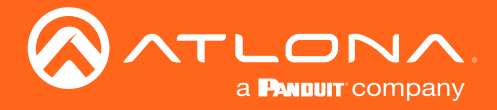

## USB Switching

The SR21 will have the USB host switch to the most recently connected host device by default. To change this setting, go to the USB page.

- 1. Select USB from the top menu.
- 2. Select the USB Host option that works best.

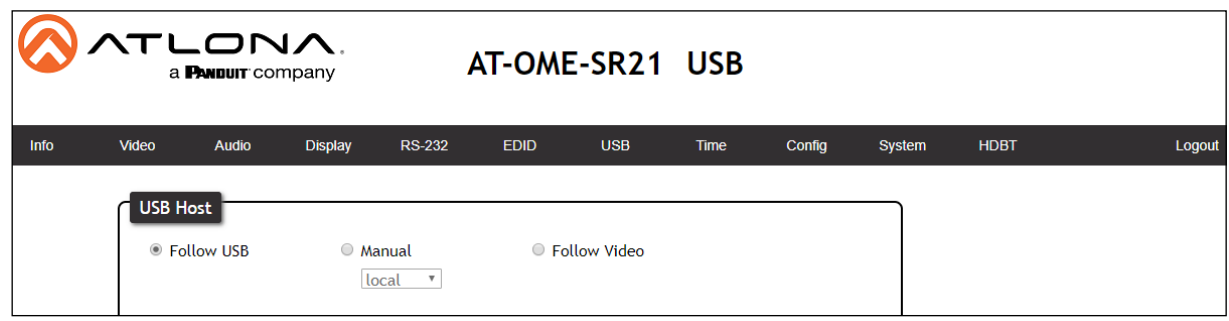

Follow USB - Assigns the USB devices to follow the most recently connected Host (e.g. Computer). If a new USB device is connected, then it will auto switch to that Host. If the current host is disconnected, it will fall back to the previously connected active device.

Manual - Select which host will be used. Select between SR21's USB Host (local) and OME-EX-TX's USB Host (remote).

Follow Video - Sets the USB hosts to follow the input selection. If an input on the transmitter is selected, the USB will switch to the transmitter's host ports, if a source on the receiver is selected, it will switch to the SR21's host port.

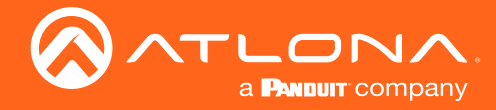

### Audio

The SR21 can mute/unmute output audio, as well as adjust levels. If no levels need to be adjust, skip these steps.

- 1. Select **Audio** from the top menu.
- 2. Adjust the Audio options as needed.

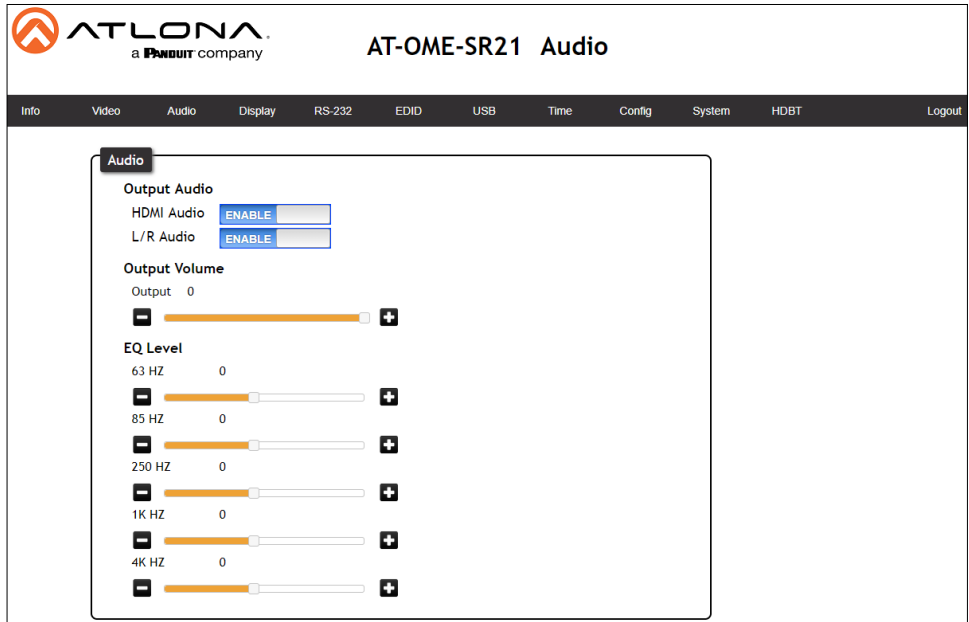

#### Output Audio

HDMI / L/R Enable - Unmutes the audio output signal, allowing audio to pass through the outputs.

HDMI / L/R Disable - Mutes the audio output signal of the outputs. No audio will pass when selected.

NOTE: HDMI muting will mute the audio embedded on the HDMI output and L/R muting will mute the audio on the analog audio output.

#### Output Volume

Volume bar - Adjusts the master volume output of the unit from -80 to 0. Default is 0.

#### EQ Level

Level Sliders - Use the slider to adjust between level -12 and 15 on each band. Default is 0.

These options can also be adjusted through RS-232 or IP commands using the API found at https://atlona.com/pdf/ AT-OME-SR21\_API.pdf.

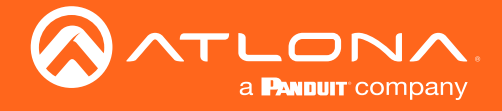

# **Control**

The SR21 has the ability to control the display with CEC, RS-232, and TCP/IP and a secondary device by relay. Each can be triggered through the webGUI buttons or RS-232 and IP commands.

### CEC

By Default, CEC will be set as the control type.

- 1. Select **Display** from the top menu.
- 2. Enable Display Auto Power. Display Auto Power is disabled by default.
- 3. Set the Auto power off parameters. Defaults are set to turn the display off after 15 seconds of signal loss and to wait 10 seconds before any more commands are sent to the display. The display will auto turn on as soon as a signal is received and all timers have expired.
- 4. Power on & off and Volume +, -, & Mute can be triggered/tested through the webGUI by pressing the corresponding buttons.
- 5. \*Optional\* CEC commands can also be triggered by an RS-232 or TCP/IP command being sent to the unit. View the AT-OME-SR21 API found at https://atlona.com/pdf/AT-OME-SR21\_API.pdf.

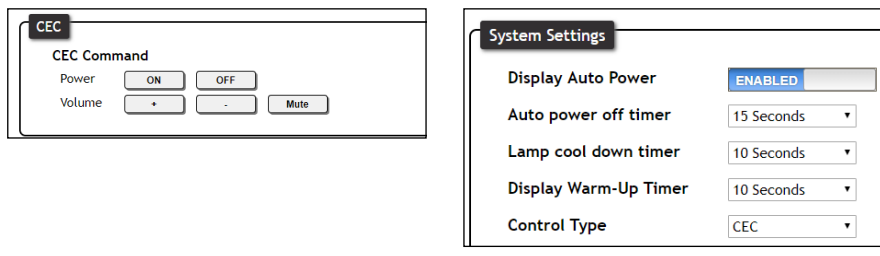

### RS-232

The SR21 will have RS-232 zone control parameters automatically set to 9600 on RS-232 1, 115200 on RS-232 2, and 115200 on HDBaseT Input. If using RS-232 control, ensure these parameters match the controlled device.

- 1. Select **RS-232** from the top menu.
- 2. Select the Baud rate, Data bit, Parity, and Stop bit from the drop down menus to match the device.
- 3. Press the Save button.

NOTE: RS-232 can be used for three different control scenarios: display control using the SR21, display control using a control system, and source control. Connection and commands can be found in the within step 7a of the Connection section.

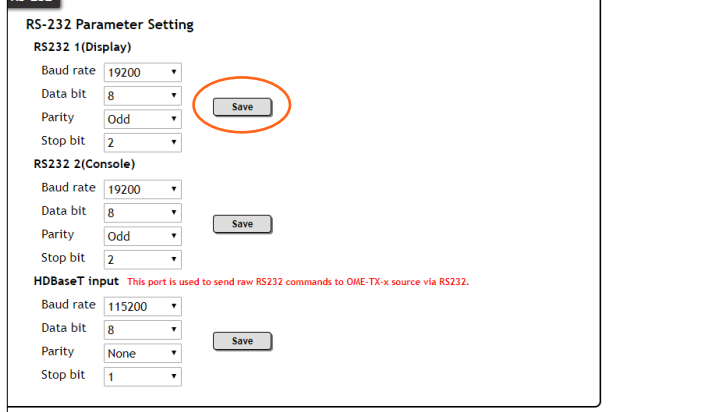

RS-232 1(Display) - This will adjust the settings for port 1 on the SR21 and should be set to match the display's parameters.

RS-232 2(Console) - This will adjust the settings for port 2 on the SR21 and should be set to match the local PC or control system that will be sending command to the SR21.

HDBaseT input - This will adjust the settings for the commands sent to the source or from a control system through the OME-EX-TX's RS-232 port and should be set to match the controlled input device or control system.

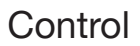

4. Select **Display** from the top menu.

TLONA a **PANDUIT** company

- 5. Set the Auto power off parameters. Defaults is set to turn the display off after 15 seconds of signal loss and to wait 10 seconds before any more commands are sent to the display. The display will auto turn on as soon as a signal is received and all timers have expired.
- 6. Select RS-232 from the Control Type drop down menu. New options will appear below the System Settings.

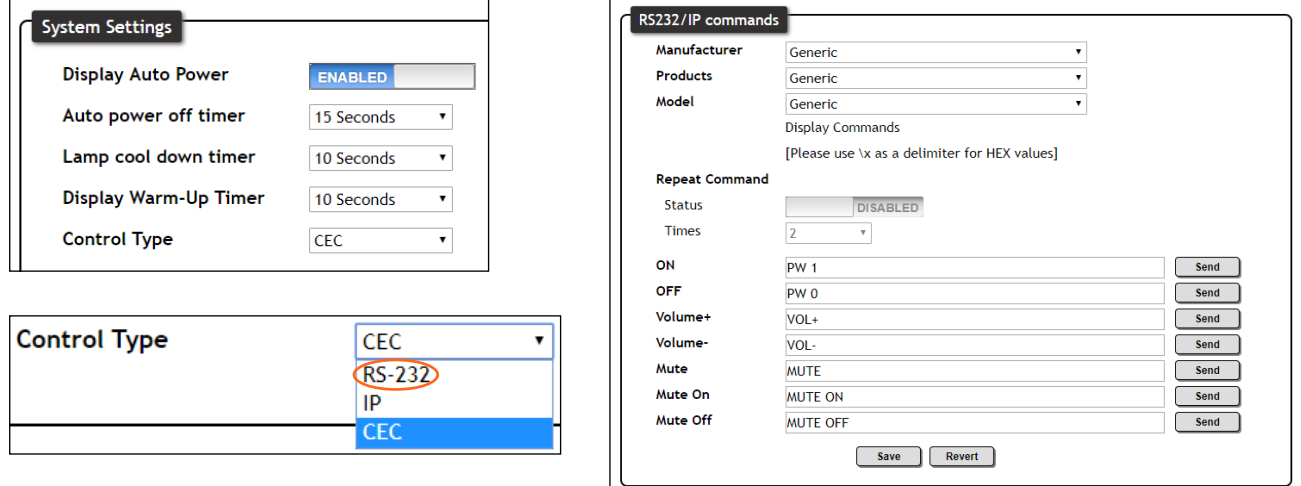

- 7. The unit has commands built in for a large variety of displays. Select the manufacturer, product type, and model from the drop down menus for the display. If the current display is not found within the drop down menus, use generic and manually adjust the command fields.
- 8. Press the Save button.

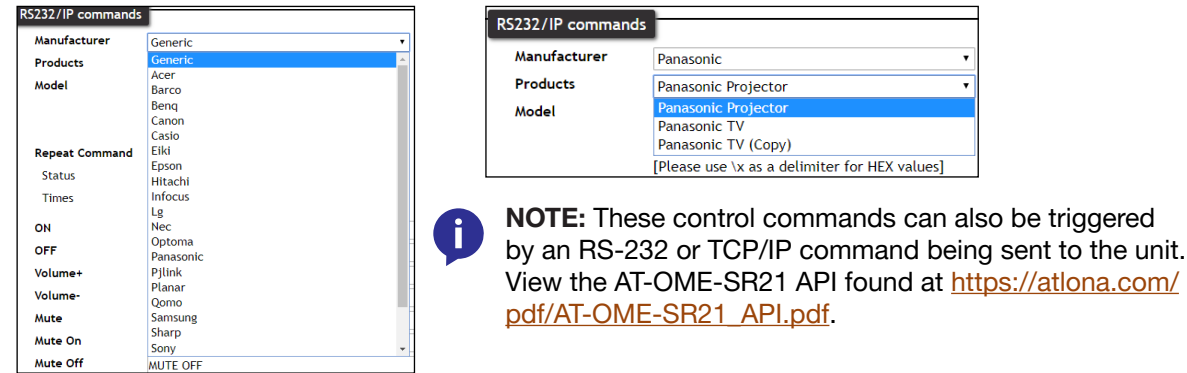

The commands in the webGUI can be used to control or test the selected commands by pressing the Send button.

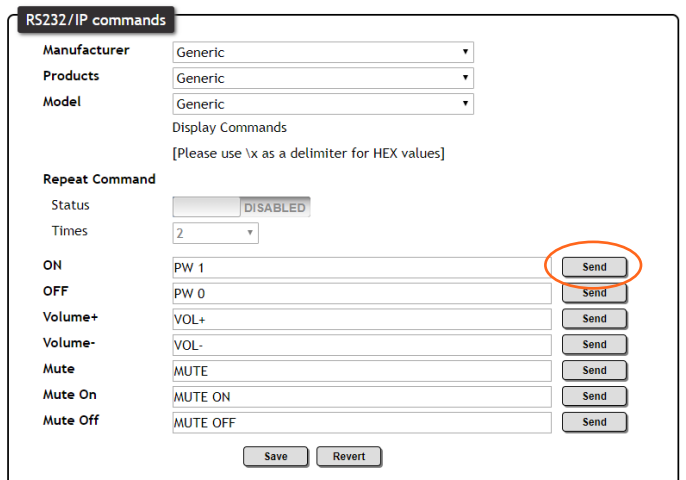

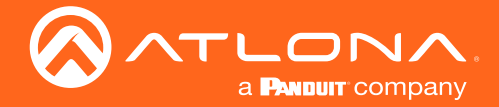

### TCP/IP

The SR21 has the ability to control the display by TCP/IP commands. These commands can be triggered/tested from the webGUI.

- 1. Select **Display** from the top menu.
- 2. Set the Auto power off parameters. Defaults is set to turn the display off after 15 seconds of signal loss and to wait 10 seconds before any more commands are sent to the display. The display will auto turn on as soon as a signal is received and all timers have expired.
- 3. Select IP from the Control Type drop down menu. New options will appear below the System Settings.

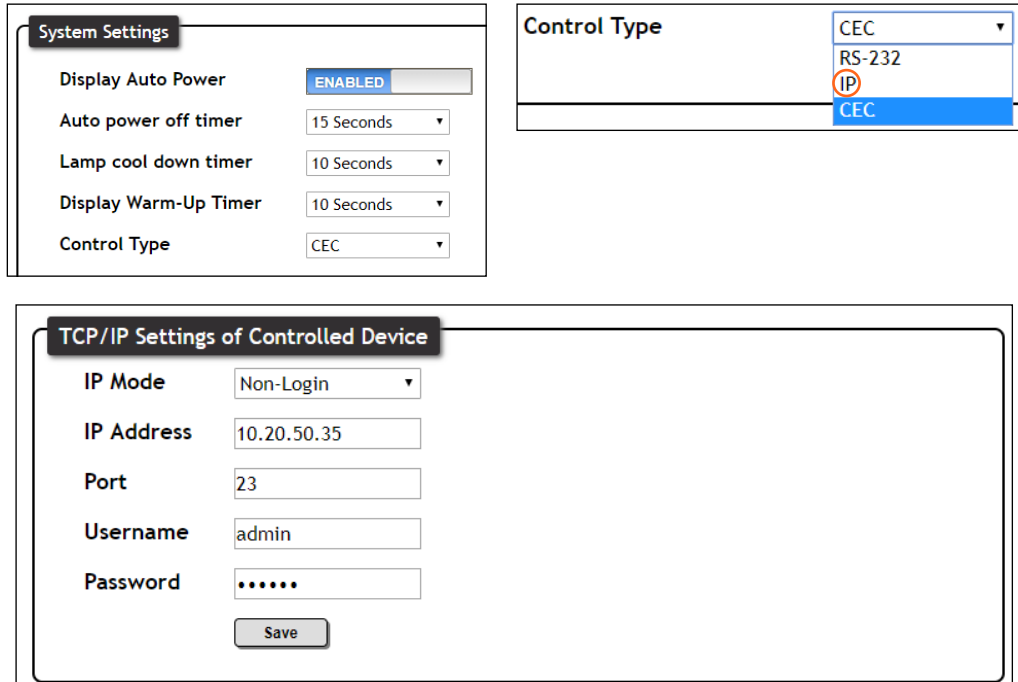

- 4. Set the IP information and mode to match the display's current settings. IP Mode will be default Non-Login, but can be set to login mode which will require the Username and Password to be entered in the corresponding fields to match the display's parameters. IP address and Port will be needed to send IP commands to the display.
- 5. Press the Save button.
- 7. The unit has commands built in for a large variety of displays. Select the manufacturer, product type, and model from the drop down menus for the display. If the current display is not found within the drop down menus, use generic and manually adjust the command fields.
- 8. Press the Save button.

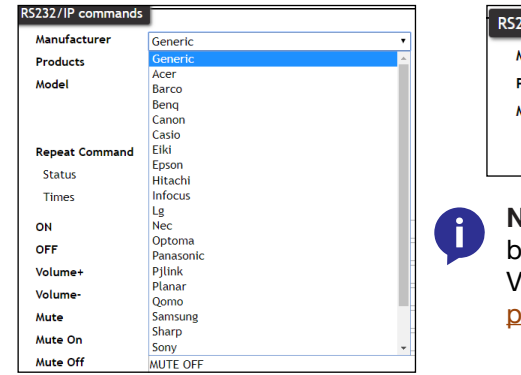

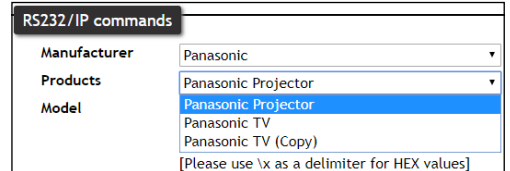

**NOTE:** These control commands can also be triggered by an RS-232 or TCP/IP command being sent to the unit. iew the AT-OME-SR21 API found at https://atlona.com/ pdf/AT-OME-SR21\_API.pdf.

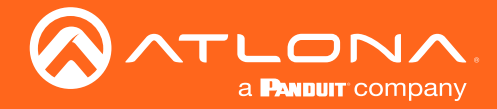

### **Relay**

The SR21 has the ability to control a secondary device using a relay. By default the relay will change states based on the display's power status. To change this setting, go to the System page.

- 1. Select System from the top menu.
- 2. Select between Follow Display Power Status (default) and Manual.

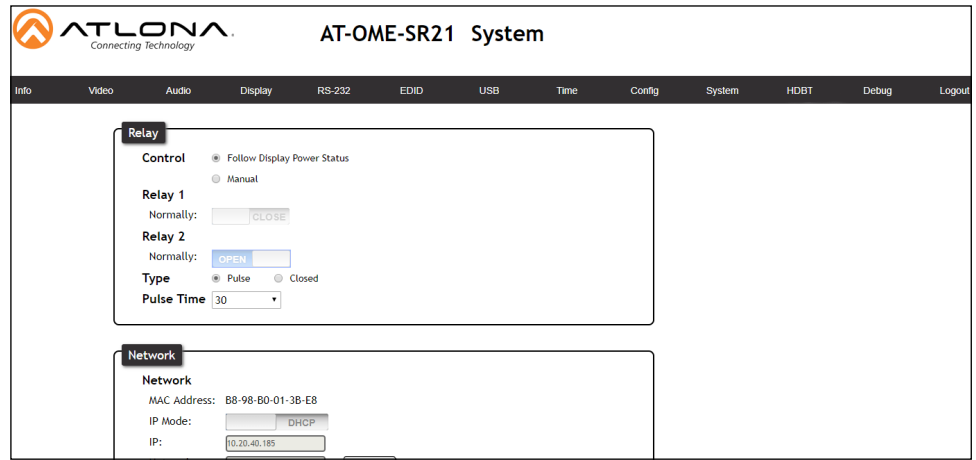

#### Manual

When the relay is set to manual control, it can be controlled through the webGUI or by sending RS-232/IP commands from a control system.

a. WebGUI adjustments can be done directly from the System page.

Relay - When the relay is set to manual, select the sliders to open and close the com ports.

Type - Switch between pulse and closed relay type.

Pulse Time - Sets the time between each pulse in seconds. Range is 1 to 30. Default is 1.

NOTE: When the unit is set to pulse, the relay will latch for the designated pulse time before opening again. The relay that opens and closes will be determined by the power state.

Power on

Relay 1: Latch will close for designated pulse time then open. Relay 2: Relay will remain open.

Power Off

Relay 1: Relay will remain open.

Relay 2: Latch will close for designated pulse time then open.

b. Control systems can use the RelayActX Y command to adjusts the port status.  $X =$  relay port (1 or 2) and Y = port status (open, close, sta).

When using a dual signal relay with an electric projection screen, it allows for two different circuits to be controlled: up and down (pictured to the right).

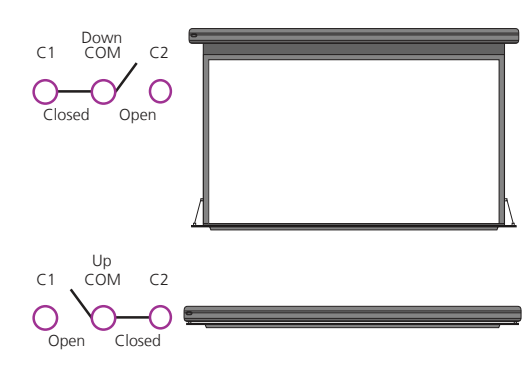

While the relay is set to follow the display, the relay will close C1 and open C2 when the unit turns on. The relay will also open C1 and close C2 when the display is turned off and signal is no longer being received.

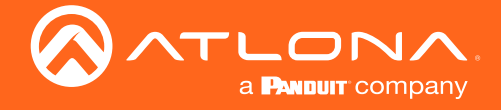

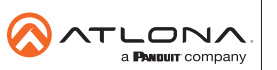

Toll free US International<br>atlona.com • 877.536.3976 • 41.43.508.4321

© 2019 Atlona Inc. All rights reserved. "Atlona" and the Atlona logo are registered trademarks of Atlona Inc. All other brand names and trademarks or registered trademarks are the property of their respective owners. Prici